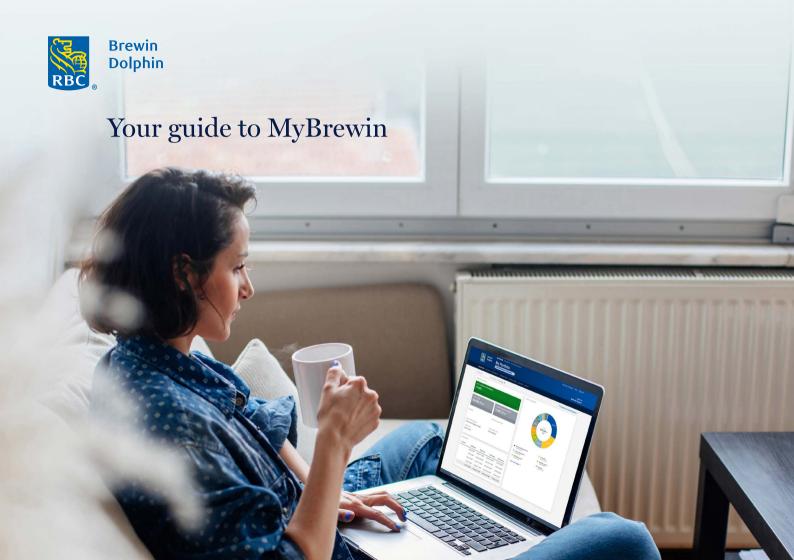

## Contents

| Registering for MyBrewin   | 3  | Download the MyBrewin app  | 24 |
|----------------------------|----|----------------------------|----|
| Using an authenticator app | 9  | Frequently Asked Questions | 25 |
| Using MyBrewin             | 11 | Glossary                   | 26 |
| - Portfolio Selection      | 11 |                            |    |
| - My Portfolio             | 12 |                            |    |
| - Portfolio Holdings       | 13 |                            |    |
| - Position Details         | 14 |                            |    |
| - Performance              | 15 |                            |    |
| - Portfolio Transactions   | 16 |                            |    |
| - Future Income            | 18 |                            |    |
| - Look Back                | 19 |                            |    |
| - Details                  | 20 |                            |    |
| - Security Settings        | 21 |                            |    |
| - Archived Documents       | 22 |                            |    |
| - Documents                | 23 |                            |    |

# Registering for MyBrewin

## Step 1

Type the following link into your browser address bar: **www.brewin.co.uk/mybrewin** 

## Step 2

Click on the Register button.

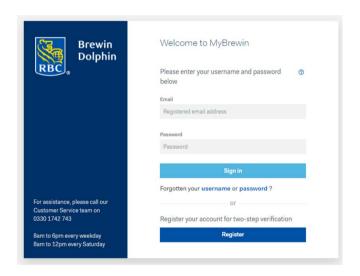

Enter your email address then click the Next button.

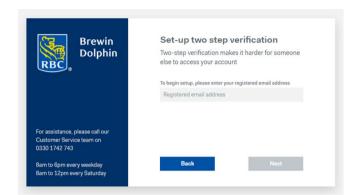

If your email address is not registered or an alternative email has been provided for access to the portal, you will see the below screen. Please try your alternative email or contact the team for assistance.

If successful, you will see the screen below.

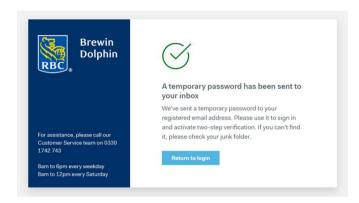

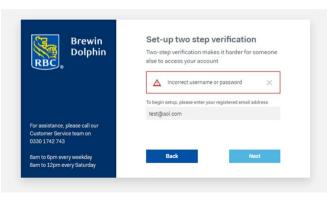

4 RBC Brewin Dolphin Your guide to MyBrewin

An email will be sent to the registered email address, this will be from MyBrewin@brewin.co.uk.

Within the email you will be provided with a temporary password, this is valid for 24hrs.

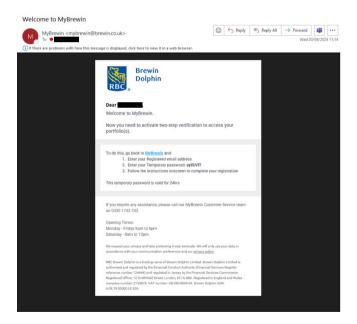

#### Step 5

Click MyBrewin link within the email. Enter your registered email and temporary password, select Sign in.

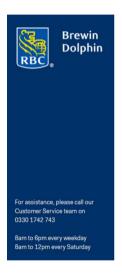

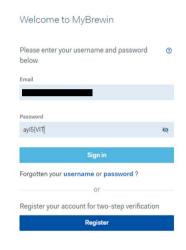

You will then be asked to create, confirm and save a new password.

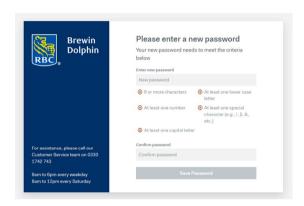

Verify your phone number. This will be either your mobile or landline number depending on what you have registered with us.

If you use a mobile, you will receive a SMS text message, providing you with a 6 digit code.

If you use a UK landline, you will receive a telephone call, providing you with a 6 digit code.

Your verification code is valid for 3 minutes.

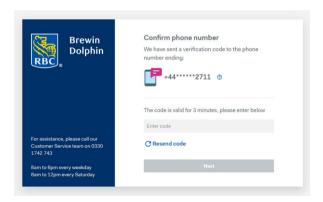

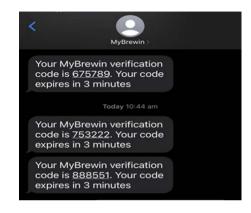

Select your two-step verification method to confirm your identity each time you access your account going forward.

You can change the method at a later date.

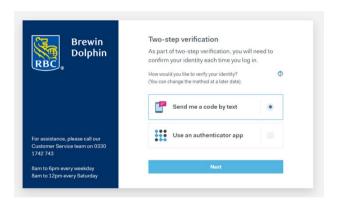

### Step 9

You are now successfully set up with two-step verification.

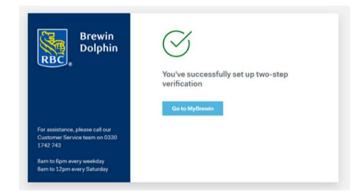

# Using an authenticator app

You may wish to use an authenticator app to confirm your identity each time you log in, rather than receiving an SMS message to your mobile or a telephone call to your landline.

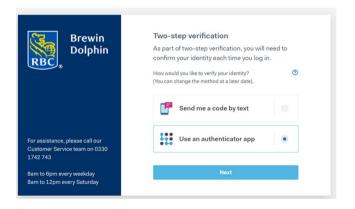

Select "Yes" if you already have an authenticator app installed. If you don't currently use an authenticator app, select "No" and install one.

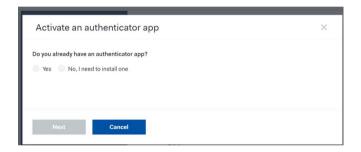

Follow the instructions to install an authenticator app.

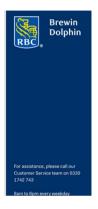

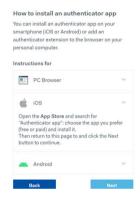

Once you have installed an authenticator app or use one already on your device, scan the QR to complete the set up.

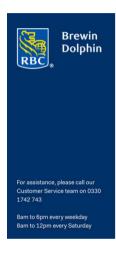

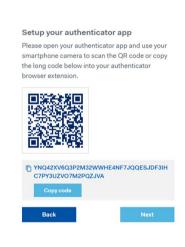

# Using MyBrewin

#### **Portfolio Selection**

You will only see this page if you have access to more than one portfolio.

This page will also show you the total cash, stock and value for all your portfolios combined.

Click on the portfolio you would like to view.

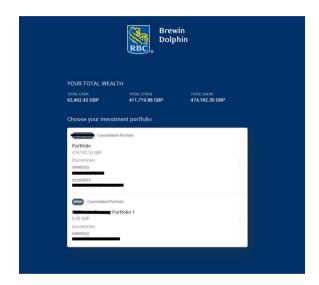

## My Portfolio

This screen provides a high-level summary of the portfolio.

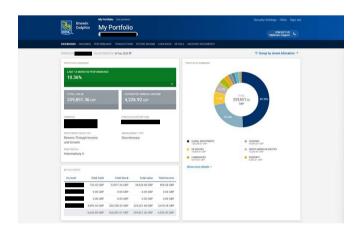

## **Portfolio Holdings**

On this page, you will find a list of all holdings within the portfolio. The valuation date will show the price of all holdings as at the start of business on the date shown.

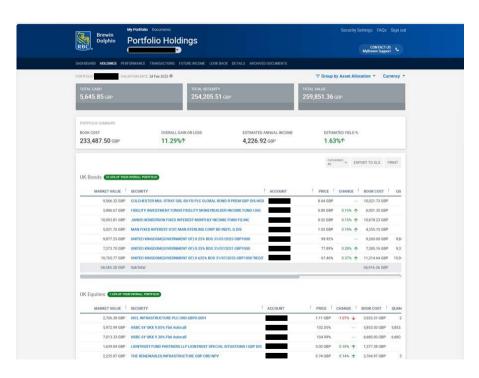

Filter assets by perspective, level and currency.

Show all categories of asset or filter by category.

#### **Position Details**

The Position Details page, accessed by clicking on an individual holding on the Holdings page, provides further information about the stock.

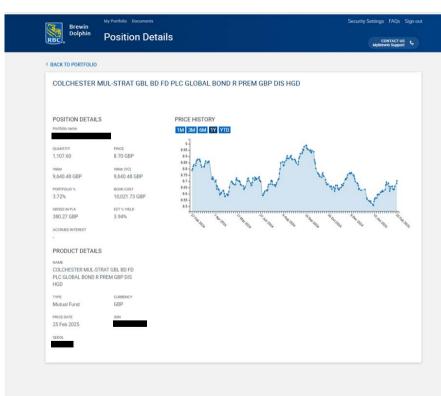

Click the buttons to see the price history of the stock over 1 month, 3 months, 6 months, 1 year or the year to date.

#### **Performance**

This page provides a summary of the portfolio's performance.

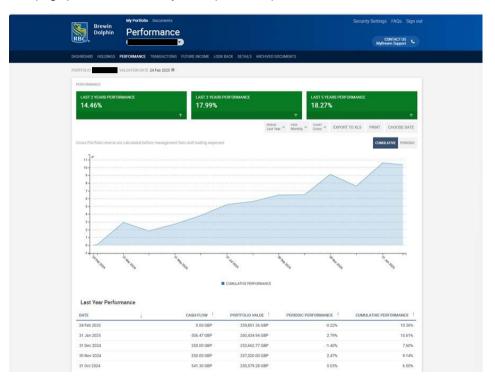

Choose how to view a portolio:

- the period
- view
- chart can be displayed gross or net
- choose date

Export performance information to XLS or print the screen.

#### **Portfolio Transactions**

This page provides a list of all transactions for the account, over the time period selected.

The transactions are grouped into several sections; Income Statement, Security Transactions, Corporate Actions, Dealing Statement and Capital Statement. The following pages show the other sections available within the transaction section.

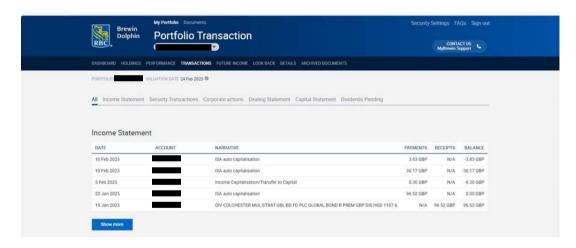

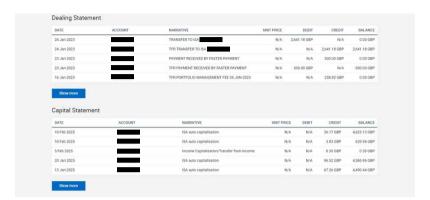

N.B. The dealing statement only shows information before 26 January 2023. After this date these transactions are included under Capital Statement.

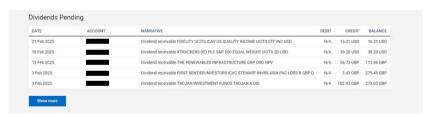

#### **Future Income**

This page provides an estimation of future income from the portfolio.

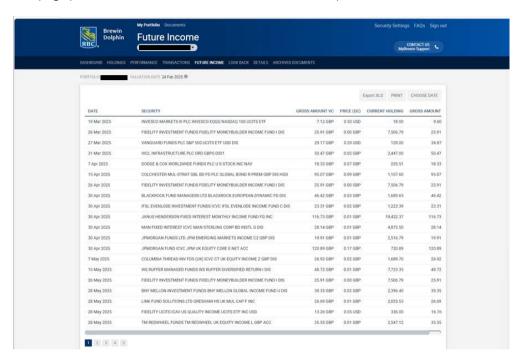

By adding an end date, only entries up to that date will be displayed.

This table can be exported to an Excel spreadsheet using the EXPORT XLS button.

#### **Look Back**

The Look Back page allows you to select a date in the past and see what your portfolio looked like on that date.

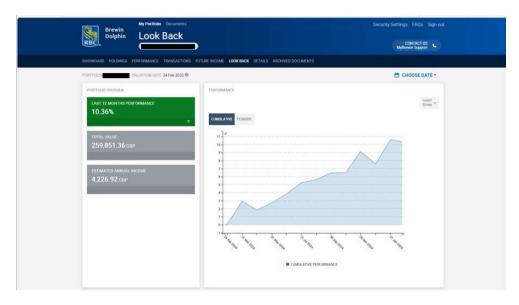

#### **Details**

This page provides a brief overview of your personal details.

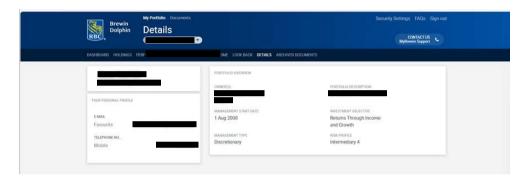

## **Security Settings**

You are in control of your password and authentication method. At anytime you can change these.

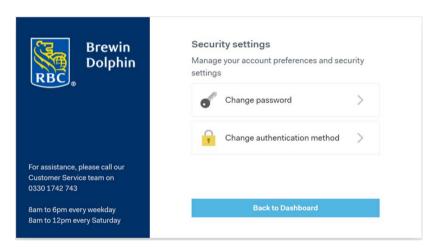

#### **Archived Documents**

Valuation packs pre April 2023 are accessible by selecting Archived Documents (Pre April 2023).

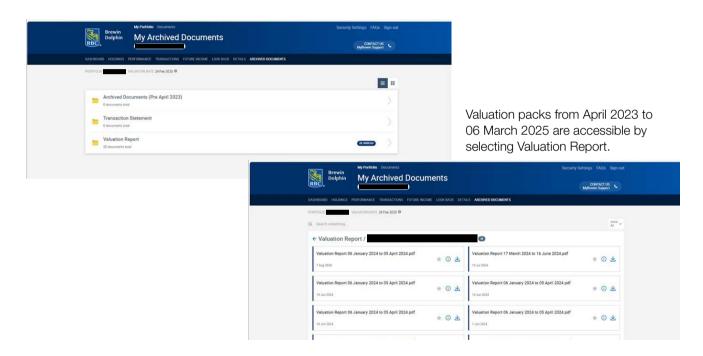

#### **Documents**

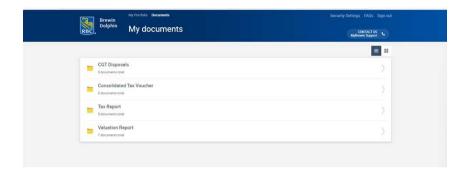

Reports from 06 March 2025 are accessible by selecting Documents.

Within the Documents section, the following reports will be accessible; CGT Disposals, Consolidated Tax Voucher, Tax Report and Valuation Report.

## Download the MyBrewin app

MyBrewin is available as an app for both Apple and Android smartphones.

Please see the list of key features available on the website and the mobile app.

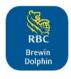

| Key features                 | Website | Mobile app |
|------------------------------|---------|------------|
| Register Access              | ✓       | ✓          |
| View Portfolios              | ✓       | ✓          |
| View Documents / Reports     | ✓       | Х          |
| Update Security Setting      | 1       | Х          |
| Change password              | 1       | 1          |
| Change authentication method | ✓       | Х          |
| Biometrics                   | Х       | ✓          |

The value of investments, and any income from them, can fall and you may get back less than you invested.

Neither simulated nor actual past performance are reliable indicators of future performance.

Performance is quoted before charges which will reduce illustrated performance.

Investment values may increase or decrease as a result of currency fluctuations.

Information is provided only as an example and is not a recommendation to pursue a particular strategy.

We or a connected person may have positions in or options on the securities mentioned herein or may buy, sell or offer to make a purchase or sale of such securities from time to time. In addition we reserve the right to act as principal or agent with regard to the sale or purchase of any security mentioned in this document. For further information, please refer to our conflicts policy which is available on request or can be accessed via our website at <a href="https://www.brewin.co.uk">www.brewin.co.uk</a>

## Frequently Asked Questions

This section contains answers to our most frequently asked questions. Please see if you can find the answer to your query here, before contacting the Customer Services team.

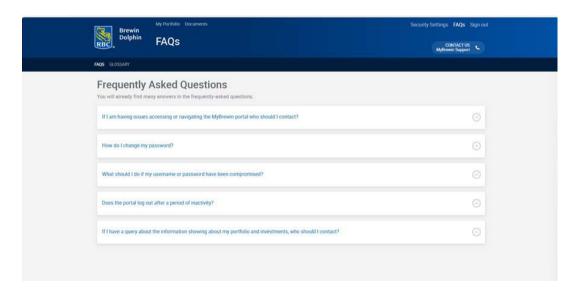

# Glossary

You can refer to our glossary which can be found using the FAQs icon.

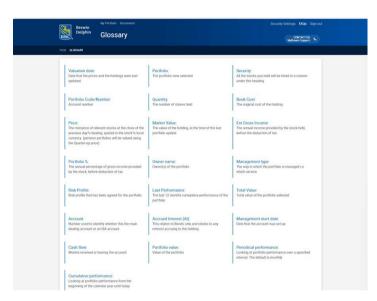

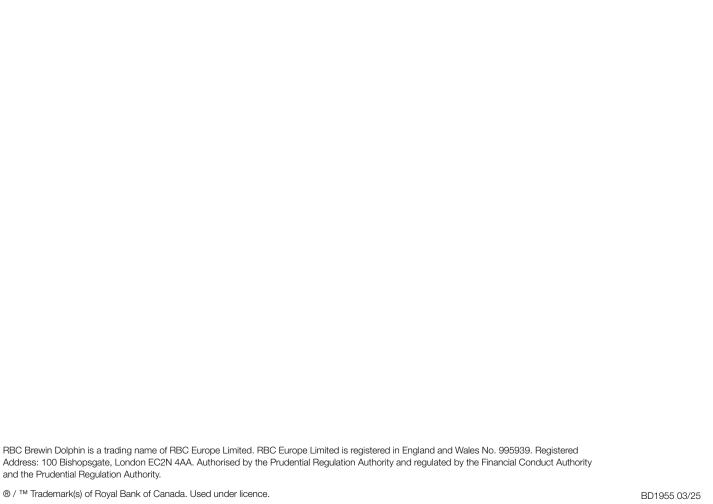